# THE PATENTSCOPE USER'S GUIDE

Updated May 2020

# **Contents**

| Introduction                                        | 2  |
|-----------------------------------------------------|----|
| What is the PATENTSCOPE search system?              |    |
| About this guide                                    |    |
| What is the data coverage?                          |    |
| Up-to-date & detailed data coverage                 |    |
| Search Interfaces                                   |    |
| Different languages                                 |    |
| Interface languages                                 |    |
| Search languages                                    |    |
| Search interfaces                                   |    |
| 1. Simple search                                    | 6  |
| 2. Advanced Search                                  | 8  |
| 3. Field Combination                                | 12 |
| 4. CLIR_ Cross-Lingual Information Retrieval        | 16 |
| 5. Chemical structure search                        | 22 |
| Families in PATENTSCOPE                             | 26 |
| An example of a family in PATENTSCOPE               | 31 |
| The Cooperative Patent Classification               | 35 |
| Search fields                                       | 36 |
| The Browse menu                                     | 38 |
| Browse by week (PCT)                                | 38 |
| Gazette Archive                                     | 40 |
| National Phase Entries FULl DOWNLOAD                | 41 |
| NATIONAL ENTRies Incremental downlaod (last 7 days) | 41 |
| Authority File Download current year                |    |
| Authority File Download All                         | 42 |
| Sequence listing                                    | 42 |
| IPC Green Inventory                                 | 42 |
| Portal to Patent Registers                          | 43 |
| Search Results                                      | 44 |
| Display of the search results                       | 44 |
| Reading the result page                             | 49 |
| Tools                                               | 51 |
| Wipo transalte                                      | 51 |
| WIPO Pearl                                          | 53 |
| Settings                                            | 55 |
| Navigation bar                                      | 58 |
| Help                                                | 58 |
| LANGUAGES                                           | 59 |
| Login                                               | 61 |
| Annex                                               |    |
| Search syntax                                       | 63 |
| Field codes                                         | 65 |

### INTRODUCTION

### WHAT IS THE PATENTSCOPE SEARCH SYSTEM?

You're a patent attorney and need to find a specific patent document...

You're an inventor and want to see whether your latest invention has already been patented...

You're a researcher and are interested in seeing which technologies have been developed in your field...

You're an entrepreneur and want to find out who your competitors are and what they're up to...

The PATENTSCOPE search system just might be the right tool for you!

The PATENTSCOPE search system is the FREE OF CHARGE patent search system provided by the World Intellectual Property Organization (WIPO) that allows you to access millions of patent documents.

This User's Guide will help you get to know the PATENTSCOPE search system and learn how to get the most out of its powerful search and analysis features.

### ABOUT THIS GUIDE

The PATENTSCOPE search system is constantly improving to provide new features and new content to its users. In fact, from the time the writing of this guide started to the time it was completed, a few things have changed on the interface. To keep up to date on the latest developments and changes to the PATENTSCOPE search system, take a look at: https://www.wipo.int/patentscope/en/news/

To help readability, a few conventions were used in this guide:

- Web Sites urls and email addresses are in blue in Courier; and
- to refer to something that you see on the interface italics was used;

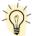

• tips are indicated with

Note: Screenshots in this guide reflect what the interface was like in February 2020; a few significant changes took place during the writing of this guide.

# WHAT IS THE DATA COVERAGE?

PATENTSCOPE gives you access to millions of patent documents, namely:

- International Patent Applications filed under the PCT (Patent Cooperation Treaty)
- Regional and national patent collections from numerous participating countries and organizations, including:

| _             | ·                                    |                                  |
|---------------|--------------------------------------|----------------------------------|
| $\rightarrow$ | ARIPO (African Regional Intellectual |                                  |
|               | Property Organization)               | Lao People's Democratic Republic |
| $\rightarrow$ | Argentina                            | Latvia                           |
| $\rightarrow$ | Australia                            | Lithuania                        |
| $\rightarrow$ | Bahrain                              | Malaysia                         |
| $\rightarrow$ | Brazil                               | Mexico                           |
| $\rightarrow$ | Brunei Darussalam                    | Morocco                          |
| $\rightarrow$ | Bulgaria                             | Nicaragua                        |
| $\rightarrow$ | Cambodia                             | Panama                           |
| $\rightarrow$ | Canada                               | Peru                             |
| $\rightarrow$ | Chile                                | Philippines                      |
| $\rightarrow$ | China                                | Portugal                         |
| $\rightarrow$ | Colombia                             | Republic of Korea                |
| $\rightarrow$ | Costa Rica                           | Romania                          |
| $\rightarrow$ | Cuba                                 | Russian Federation               |
| $\rightarrow$ | Denmark                              | Russian Federation (USSR data)   |
| $\rightarrow$ | Dominican Republic                   | Saudi Arabia                     |
| $\rightarrow$ | Ecuador                              | Singapore                        |
| $\rightarrow$ | Egypt                                | South Africa                     |
| $\rightarrow$ | El Salvador                          | Spain                            |
| $\rightarrow$ | Estonia                              | Thailand                         |
| $\rightarrow$ | EAPO (Eurasian Patent Organization)  | Tunisia                          |
| $\rightarrow$ | EPO (European Patent Office)         | United Arab Emirates             |
| $\rightarrow$ | France                               | United Kingdom                   |
| $\rightarrow$ | Georgia                              | United States of America         |
| $\rightarrow$ | Germany                              | Uruguay                          |
| $\rightarrow$ | Germany (DDR data)                   | Vietnam                          |
| $\rightarrow$ | Greece                               |                                  |
| $\rightarrow$ | Guatemala                            |                                  |
| $\rightarrow$ | Honduras                             |                                  |
| $\rightarrow$ | India                                |                                  |
| $\rightarrow$ | Indonesia                            |                                  |
| $\rightarrow$ | Israel                               |                                  |
| $\rightarrow$ | Italy                                |                                  |
| $\rightarrow$ | Japan                                |                                  |
| $\rightarrow$ | Jordan                               |                                  |

Those countries share their national/regional data with WIPO; they are not the PCT applications entering into national phase into those countries. National phase information is available here: https://patentscope.wipo.int/search/en/nationalphase.jsf

Kenya

Please check our website, as we add new collections on a regular basis. The collections available are listed in the *Advanced Search/Field Combination* page; click the arrow sign next to *Offices* to see the list.

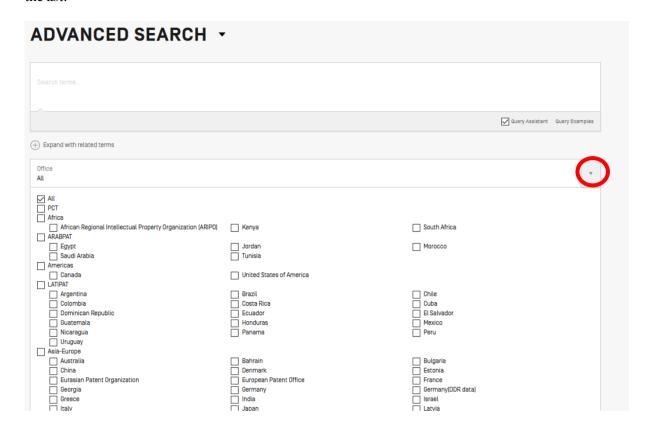

### UP-TO-DATE & DETAILED DATA COVERAGE

For the most up-to-date information on data coverage, please go to the *Help* menu, *More*, *PATENTSCOPE Help*, *Data coverage national collections* at:

https://patentscope.wipo.int/search/en/help/data coverage.jsf

# **SEARCH INTERFACES**

### **DIFFERENT LANGUAGES**

# Interface languages

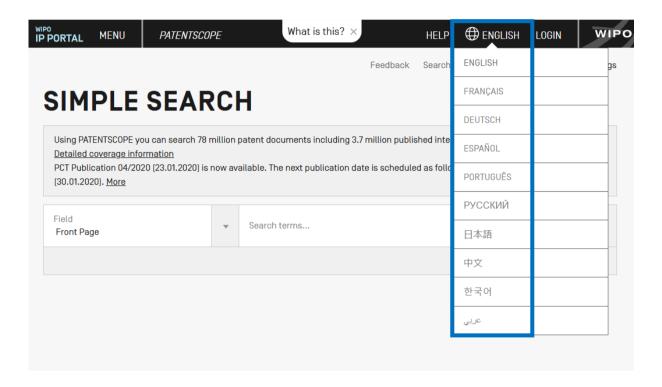

The search interface is available in 10 languages that can be selected in the navigation bar (black bar on the top of the interface).

### Search languages

You can search in all the filing languages of the documents contained in PATENTSCOPE, such as Arabic, Bulgarian, Cambodian, Chinese, Danish, English, Estonian, French, German, Greek, Hebrew, Italian, Japanese, Korean, Laotian, Portuguese, Romanian, Russian, Spanish, Thai, Vietnamese, etc.

### **SEARCH INTERFACES**

There are 5 ways to conduct a search using PATENTSCOPE Search service. Those options can be selected from the *Search* menu as indicated below.

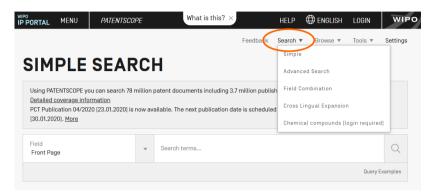

# 1. Simple search

The Simple Search interface is the default interface.

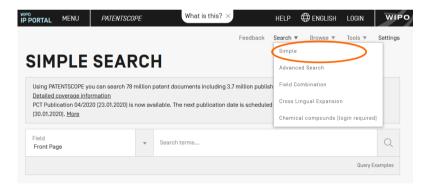

It offers 8 predefined search fields:

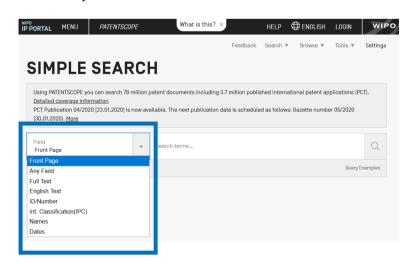

- 1. *Front page*: the search criteria you entered in this field will be searched in the front page of the document (title, abstract, names and numbers).
- 2. Any field: the search criteria you entered in this field will be searched in any fields of the document.
- 3. Full-text: enter your query in this field if you are interested in full-text.
- 4. English text: the search criteria you entered in this field will be searched in texts in English.
- 5. *ID/Number*: enter publication number, filing number, etc.
- 6. IPC: enter any International Patent Classification code.
- 7. *Names*: enter your search in this field to look for the name of an inventor, an applicant, a company, etc.
- 8. Dates: enter any date in this field such as filing date, publication date, etc.

### You can use the Simple Search interface to search for:

- a specific number: a reference to patent document in the press, in a trial, etc.
- an individual, an inventor, an applicant, etc.
- a company whether it is for personal interest, for merging and/or acquisition purposes or to keep track of the work of a competitor
- an IPC code
- a specific date
- a subject matter expressed with simple keywords, a concept that is very specific in order to have a limited number of results

Use the *Browse by week* option to see all international applications published during a given week).

Click the *Query Examples* to be provided with search examples. If you click on those examples, they will automatically appear in the search box. They give you good examples of the kind of searches that can be performed in the *Simple Search* interface:

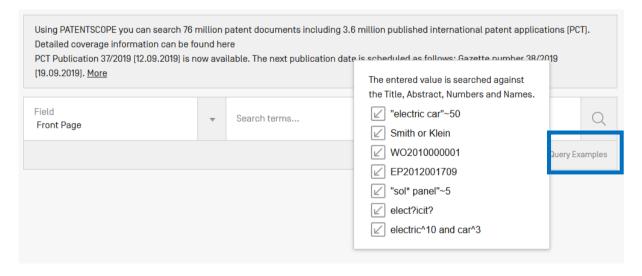

To use the Simple Search interface:

- 1. Select one of the 8 available search fields from the drop-down menu;
- 2. Enter your search terms into the selected field;
- 3. Click the button

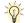

To look for a specific patent document number, use the *ID/Number* field To look for any information related to a name (inventor, agent, etc.), use the *Names* field.

# 2. Advanced Search

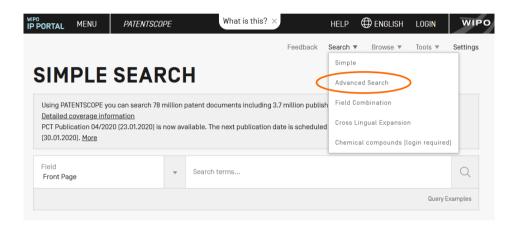

The *Advanced Search* is the PATENTSCOPE expert search interface that can be used to create complex search queries using an unlimited number of terms.

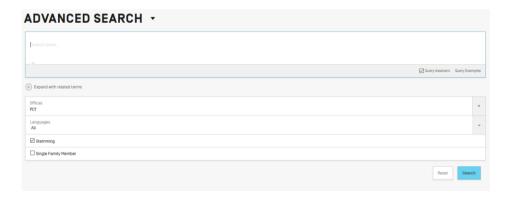

The PATENTSCOPE search service offers a wide range of operators that can be used to combine search terms, including Boolean operators, proximity operators, and range operators. Using these operators will allow you to customize your results. You can also use wildcard operators to search for variants of terms based on a common stem, or root.

For more information about operators available in the PATENTSCOPE search service, take a look at: https://patentscope.wipo.int/search/en/help/querySyntaxHelp.jsf

The Advanced Search interface uses field codes to define the fields in which search terms must be found.

More information about field codes can be found at: https://patentscope.wipo.int/search/en/help/fieldHelp.jsf

Some examples of the use of the *Advanced Search*:

1. Searching for inventions made by Steve Jobs published during the period from 2007 to 2009 comprising the keyword "touch" in the description.

# IN:(Jobs) AND DP:[2007 TO 2009] AND EN\_DE:(touch)

This search query uses field codes, a Boolean operator, and a range operator.

The field codes are IN for inventor, DP for publication date, and EN\_DE for English description.

The Boolean operator AND is used to ensure that all search terms are included in the search results (i.e. that the results are for Jobs as inventor, within the given publication date range, and using the word "touch").

The range operator TO is used to define a range of publication date values.

2. Searching for inventions related to cutting tree trunks:

### cutting AND trunk

This search query will retrieve over 10,000 results, many of which are not related to cutting tree trunks.

# cutting NEAR5 trunk

This search query retrieves a few hundred results; most of which are related to the wood industry. It uses a proximity operator NEAR to ensure that the two terms are close to each other in your results and specifies that they must be within 5 words of each other by defining the value as NEAR5. Similarly, you could specify that the terms must be within any other number of words of each other, e.g. NEAR4, NEAR100.

3. Searching for surgical instruments that are referred to before the paragraph "Field of the invention":

# "Field of the invention" BEFORE100 "surgical instruments"

The operator BEFORE allows users to define the part of the description the search should be carried out: only documents containing surgical instruments positioned 100 words after "Field of the invention" will be retrieved.

### To use the *Advanced Search* interface:

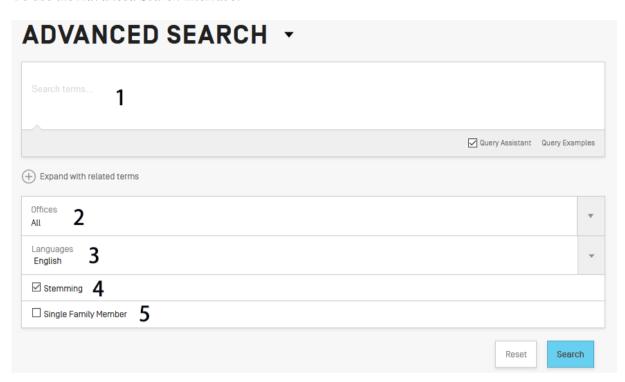

- 1 Enter keywords/Boolean expression/field codes etc. Please read the Annex section of this guide or go to the *Help* menu on the search interface for a complete list of Boolean expressions and *Fields Definition*;
- 2 Select the collection/s you are interested in using the arrow;
- 3 Select the language in which you would like to perform the search using the arrow;
- 4 *Stemming* is on by default. It is a process that removes ending in order to find keywords with common roots such as electric, electricity, electrical. The stemmer is related to the language of the search, in this example, it is therefore the English stemmer.
- 5 Tick this box if you would like to have family information in your result list. Please read the section in this Guide about families in PATENTSCOPE.

# Expand with related terms

This feature allows you to expand your query with synonyms that are automatically provided by PATENTSCOPE

Enter your query in the query box and click the Expand with related terms button

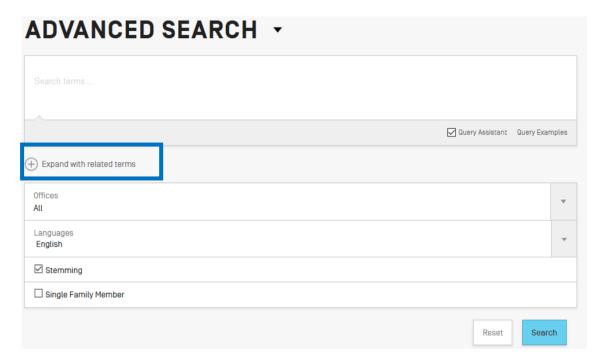

Your new query is displayed just below:

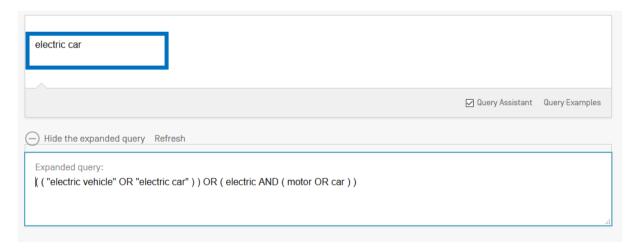

The click the *Expanded Search* button to run your search.

Click the *Query Examples* to be provided with search examples. If you click on those examples, they will automatically appear in the search box.

# 3. Field Combination

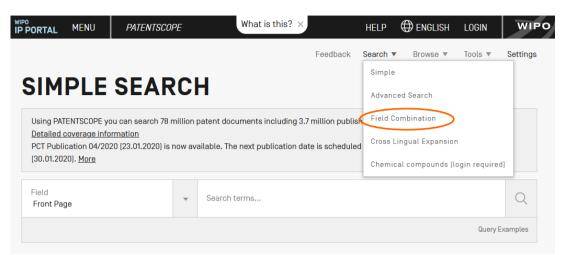

The *Field Combination* interface can be used to structure a more targeted search using specific search criteria in any search fields (e.g. title, abstract, description, etc.) can be performed using this interface.

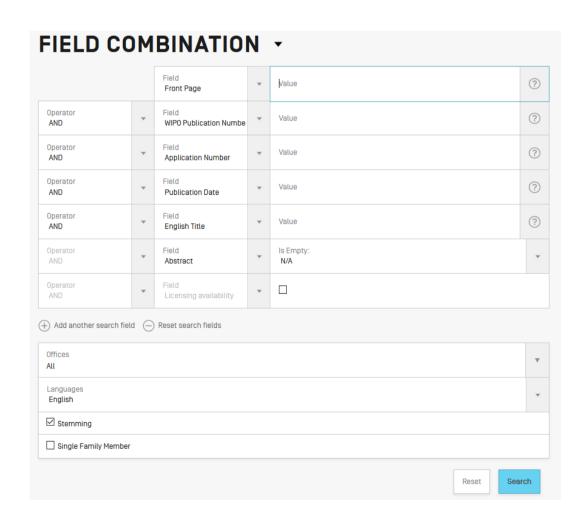

The *Field Combination Search*, a list of preset search fields that can be combined according to the users' needs, should be used to search together different concepts such as:

- a date and an inventor
- an inventor and a company,
- etc.

Any combination of the preset search fields available in the *Field Combination Search* is possible.

Some examples of the use of the Field Combination:

• Searching for the inventions filed by Shimano in 2017. In the drop-down box, select the field *Applicant Name* and enter **Shimano**; select *AND* and the field *Publication date* and enter **2017** 

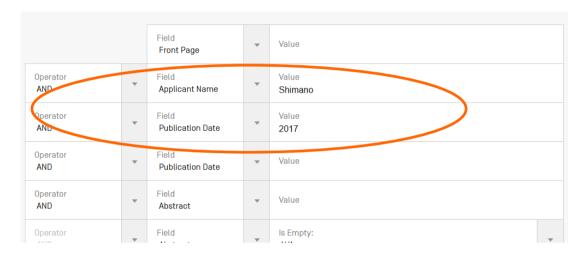

• Searching for applications containing microchip with licensing availability. In the drop-down box, select *English Claims* and enter **microchip**, then tick the *Licensing availability* box (the last row in the *Field Combination* interface).

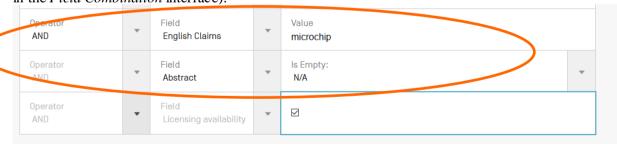

• Searching for missing information using the empty field option: for example, you can search applications without any IPC code. In the row before last, select the *IPC* in the drop-down box and tick *yes* next to empty.

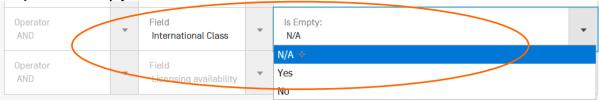

To use the Field Combination interface:

- 1 Select the field/s of interest using the arrow of the drop-down menu
- 2 Use the *AND/OR* boxes to add or include fields
- 3 If you would like to add more fields or remove one or more fields, please click the + or signs:

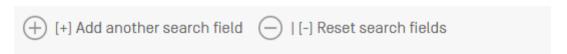

4 Select the collection/s you are interested in the drop-down menu:

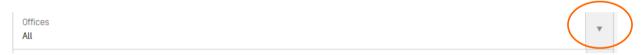

5 Select the language in which you would like to perform the search in the drop-down menu:

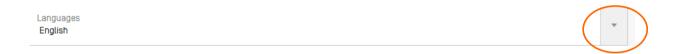

6 Stemming is on by default. It is a process that removing ending in order to find keywords with common roots such as electric, electricity, electrical. The stemmer is related to the language of the search, in this example, it is therefore the English stemmer:

| ☑ Stemming |
|------------|
|------------|

7 Tick this box if you would like to have family information in your result list. Please read the section in this Guide about the families:

| ☐ Single Family Member |
|------------------------|
|------------------------|

At the bottom of the search page, the number of results are indicated, allowing therefor to amend you query is necessary :

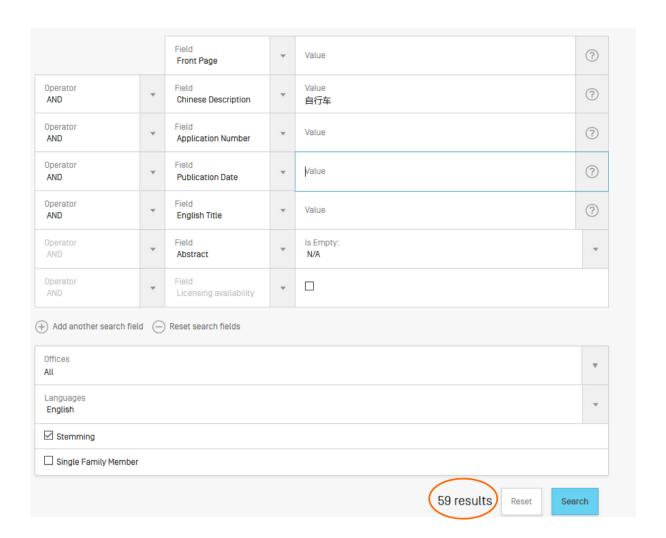

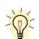

From the result page, to go back to Field Combination with your search criterias, go to the *Search* menu and select *Field Combination*.

# 4. CLIR\_ Cross-Lingual Information Retrieval

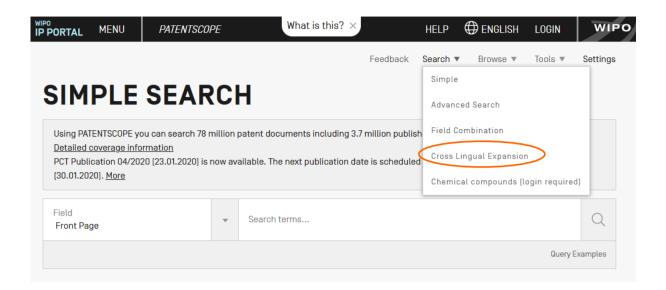

CLIR stands for Cross Lingual Information Retrieval. This tool allows you to expand your search by including patent documents in your result list that were disclosed in a foreign languages: for example, you enter one keyword in English, your result list will include that keyword in English and its synonyms as well as the translation of both the keyword and the synonyms into 13 languages. The tool first finds synonym of your query and then translate everything into 13 languages. The following languages are available:

- Chinese
- Danish
- Dutch
- English
- French
- German
- Italian
- Japanese
- Korean
- Polish
- Portuguese
- Russian
- Spanish
- Swedish

Just enter one or more terms in one of those languages in the search box and the system will suggest variants and translate the term(s), thus allowing you to search patent documents disclosed in all of these languages.

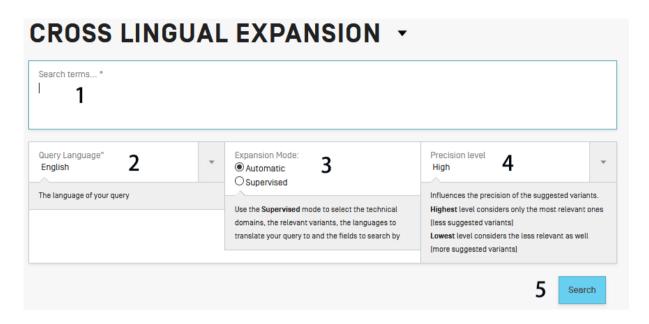

Step 1: Enter your query

- 1. Enter the search query in the search box. Up to 5 keywords can be entered and "..." are supported.
- 2. Select the language of your query.
- 3. Select the Expansion mode:
  - a. *Supervised* will allow you to select the technical domain associated with your query and the variants relevant to your query.
  - b. Automatic will generate the results immediately without any further user input.
- 4. Select the level of precision. If you favor precision, an expanded query will be built in order to retrieve only the most relevant results at the risk of missing some results. If you favor recall, an expanded query will be built in order to retrieve more results at the possible expense of accuracy.

<u>Precision</u> is defined as the <u>proportion of relevant documents</u> in the set of all documents returned by a search query. Precision is a measure of exactness.

<u>Recall</u> is defined as the <u>number of relevant documents</u> retrieved as fraction of all relevant documents. Recall is a measure of completeness.

5. Click the Search (automatic mode) or Select Domains (supervised mode) button.

### Automatic mode: 1 step

After entering your query, select the query language, the expansion mode, define the level of precision and click the *search* button:

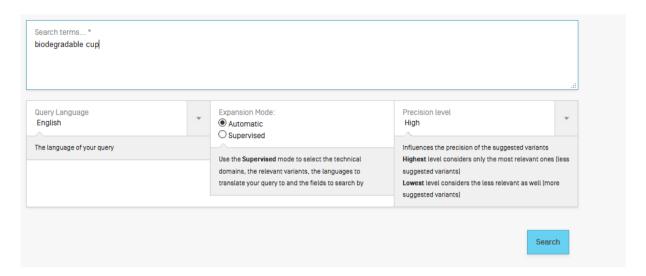

The result list will be displayed with the new query containing synonms and translations of your query:

### **FULL QUERY**

(EN\_TI:("biodegradable cup"~21 OR "biodegradable tank"~21) OR EN\_AB:("biodegradable cup"~21 OR "biodegradable tank"~21)) OR (DA\_TI:("biologisk nedbrydelige tank"~22 OR "biologisk nedbrydelige bæger"~22 OR "bionedbrydelige tank"~22 OR "bionedbrydelige bæger"~22 OR "biologisk nedbrydelige hule"~22 OR "biologisk nedbrydelige kop"~22 OR "nedbrydeligt materiale tank"~22 OR "biologisk nedbrydelige baegerformede"~22 OR "nedbrydeligt materiale bæger"~22) OR DA\_AB:("biologisk nedbrydelige tank"~22 OR "biologisk nedbrydelige bæger"~22 OR "bionedbrydelige tank"~22 OR "bionedbrydelige bæger"~22 OR "bionedbrydelige bæger"~22 OR "bionedbrydelige bæger"~22 OR "bionedbrydelige bæger"~22 OR "bionedbrydelige bæger"~22 OR "bionedbrydelige bæger"~22 OR "bionedbrydelige bæger"~22 OR "bionedbrydelige bæger"~22 OR "bionedbrydelige bæger"~22 OR "bionedbrydelige bæger"~22 OR "bionedbrydelige bæger"~22 OR "bionedbrydelige bæger"~20 OR "bionedbrydelige bæger"~20 OR "bion "biologisk nedbrydelige kop"~22 OR "nedbrydeligt materiale tank"~22 OR "biologisk nedbrydelige baegerformede"~22 OR "nedbrydeligt materiale bæder"~22)) OR (DE TI: ("biologisch abbaubaren Tank"~22 OR "biologisch abbaubaren Schutzkappe"~22 OR "biologisch abbaubaren Becher"~22 OR "biologisch abbaubaren gewölbter"~22 OR "biologisch abbaubaren Pfanne"~22 OR "biologisch abbaubaren desselben"~22 OR "biologisch abbaubaren Zufuhrbecher"~22 OR "biologisch abbaubaren Tasse"~22 OR "bioabbaubare Tank"~22) OR DE\_AB: ("biologisch abbaubaren Tank"~22 OR "biologisch abbaubaren Schutzkappe"~22 OR "biologisch abbaubaren Becher"~22 OR "biologisch abbaubaren gewölbter"~22 OR "biologisch abbaubaren Pfanne"~22 OR "biologisch abbaubaren desselben"~22 OR "biologisch abbaubaren Zufuhrbecher"~22 OR "biologisch abbaubaren Tasse" ~22 OR "bioabbaubare Tank" ~22)) OR (ES\_TI: ("tanque biodegradables" ~22 OR "vaso biodegradables" ~22 OR "cubeta biodegradables"~22 OR "depósito biodegradables"~22 OR "taza biodegradables"~22 OR "cup biodegradables"~22 OR "copa biodegradables"~22 OR "bote biodegradables"~22 OR "cuba biodegradables"~22) OR ES\_AB:("tanque biodegradables"~22 OR "vaso biodegradables"~22 OR "cubeta biodegradables"~22 OR "depósito biodegradables"~22 OR "taza biodegradables"~22 OR "cup biodegradables"~22 OR "copa biodegradables"~22 OR "bote biodegradables"~22 OR "cuba biodegradables"~22)) OR (FR\_TI:("réservoir biodégradable"~22 OR "gobelet biodégradable"~22 OR "citerne biodégradable"~22 OR "coupelle biodégradable"~22 OR "cuve biodégradable"~22 OR "godet biodégradable"~22 OR "biassin biodégradable"~22 OR "tasse biodégradable"~22 OR "cup biodégradable"~22) OR FR\_AB: ("réservoir biodégradable"~22 OR "gobelet biodégradable"~22 OR "citerne biodégradable"~22 OR "coupelle biodégradable"~22 OR "cuye biodégradable"~22 OR "godet biodégradable"~22 OR "bassin biodégradable"~22 OR "tasse biodégradable"~22 OR "cup biodégradable"~22)) OR (IT Ti:("biodegradabili serbatoio"~22 OR "biodegradabili vasca"~22 OR "biodegradabili tazza"~22 OR "biodegradabili bicchiere"~22 OR "biodegradabili bicchieri"~22 OR "biodegradabili scodellino"~22 OR "biodegradabili organi a calotta"~22 OR "biodegradabili serbatorio"~22 OR "biodegradabili cisterna"~22) OR ("\_AB:("biodegradabili serbatoio"~22 OR "biodegradabili vasca"~22 OR "biodegradabili tazza"~22 OR "biodegradabili bicchiere"~22 OR "biodegradabili bicchieri"~22 OR "biodegradabili scodellino"~22 OR "biodegradabili organi a caiotta"~22 OR "biodegradabili serbatorio"~22 OR "biodegradabili cisterna"~22)) OR (JA\_TI:("生分解 タンク"~22 OR "生分解 カップ"~22 OR "分解可能 タンク"~22 OR "分解性 タンク"~22 OR "分解す カップ"~22 OR "牛分解 コップ"~22 OR "分解性 カップ"~22 OR "牛物分解 タンク"~22 OR "牛崩壊性 タンク"~22) OR JA AB:("牛分解 タンク"~22 OR "牛分解 カッ プ"~22 OR "分解可能 タンク"~22 OR "分解性 タンク"~22 OR "分解可能 カップ"~22 OR "生分解 コップ"~22 OR "分解性 カップ"~22 OR "生物分解 タンク"~22 OR "生崩 壊性 タンク"~22)) OR (KO\_Tk("컵 생분해성"~22 OR "탱크 생분해성"~22 OR "저장탱크 생분해성"~22 OR "탱크용 생분해성"~22 OR "정화조 생분해성"~22 OR "위생팩을 생분해성"~22 OR "원료 생분해성"~22 OR "조립식 생분해성"~22 OR "통기관형 생분해성"~22) OR KO\_AB:("컵 생분해성"~22 OR "탱크 생분해성"~22 OR "저장탱크 생분 해성"~22 OR "탬크용 생분해성"~22 OR "정화조 생분해성"~22 OR "위생팩을 생분해성"~22 OR "원료 생분해성"~22 OR "조립식 생분해성"~22 OR "통기관형 생분해 성"~22)) OR (NL Ti:("biologisch afbreekbaar kopyormige"~22 OR "biologisch afbreekbaar cup"~22 OR "biodegradeerbare kopyormige"~22 OR "biodegradeerbare cup"~22 OR "biologisch afbreekbaar beker"~22 OR "biologisch afbreekbaar tank"~22 OR "biologisch afbreekbaar reservoirs"~22 OR "biodegradeerbare tank"~22) OR NL\_AB:("biologisch afbreekbaar kopvormige"~22 OR "biologisch afbreekbaar cup"~22 OR "biodegradeerbare kopvormige"~22 OR "biodegradeerbare cup"~22 OR "biologisch afbreekbaar beker"~22 OR "biodegradeerbare beker"~22 OR "biologisch afbreekbaar tank"~22 OR "biologisch afbreekbaar reservoirs"~22 OR "biodegradeerbare tank"~22)) OR (PL\_TI:("biodegradowalny zbiornika"~22 OR "biodegradowalnego zbiornika"~22 OR "biologicznemu zbiornika"~22 OR "podobny zbiornika"~22 OR "biodegradowalny wanna"~22 OR "biodegradowalnego wanna"~22 OR "biodegradacji zbiornika"~22 OR "rozkładowi zbiornika"~22 OR "biologicznemu wanna"~22) OR PL AB:("biodegradowalny zbiornika"~22 OR "biodegradowalnego zbiornika"~22 OR "biologicznemu zbiornika"~22 OR "podobny zbiornika"~22 OR "biodegradowalny wanna"~22 OR "biodegradowalnego wanna"~22 OR "biodegradacji zbiornika"~22 OR "rozkładowi zbiornika"~22 OR "biologicznemu

Close

Edit

### Supervised mode: 4 steps

Step 1: enter your query, select the query language, the expansion mode, define the level of precision and click the *Select Domains* button:

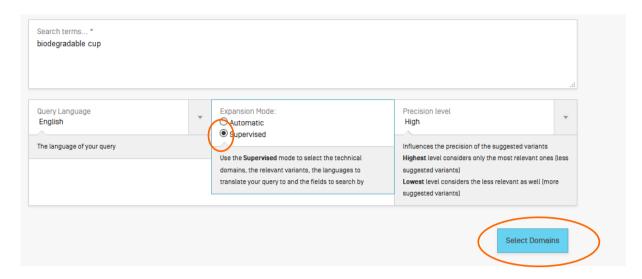

Step 2: Select the technical domain/s:

The PATENTSCOPE search system will propose a list of domains to which the keywords you entered in the first step could belong. You can edit the proposals by:

- removing the technical domains that are not relevant with just one click on the cross next to the domain:

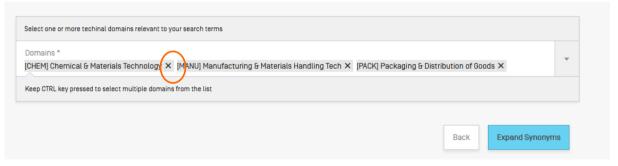

- selecting relevant domains in the drop-down menu:

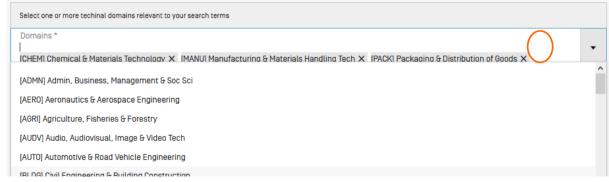

Up to 5 domains can be selected.

### Then click the *Expand Synonyms* button

# Step 3: Select the variants relevant to your query

The system will suggest variants for the terms of your initial query. Variants are proposed for each term of your query click the *term* button to check the proposals for all the terms. Select the checkboxes next to the variants relevant to your query. If you know a variant that is not in the proposed list, click on *Add variant* button, enter the variant in the box and select the relevant domain.

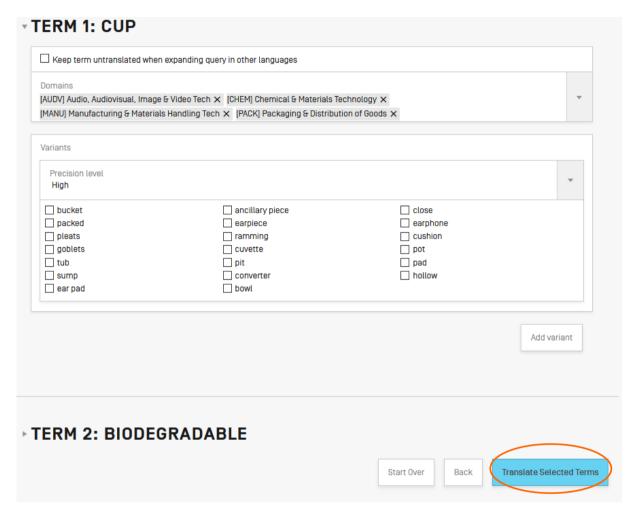

Please note that is necessary to check if each displayed variant applies otherwise you might have incomplete results.

Click on Translate Selected Terms.

Step 4: Check the proposed translations and define the fields in which the search should be performed.

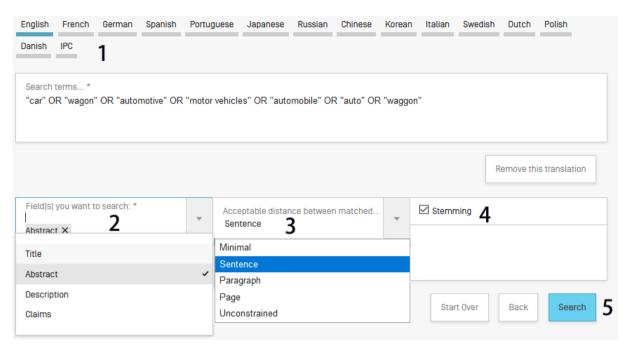

- 1. Check the translated terms by going in each tab. The *remove translation* button will remove language that the user is not interested in
- 2. Define the fields where the search will be performed. We recommend using title and abstract because it is fast. If you are not satisfied with the amount of results, add then first claims and finally description to the scope of your query to try to find more results.
- 3. Define the distance between the words. We recommend using the unconstrained option when searching titles and abstracts. If you search description or claims, we recommend using the sentence or paragraph distance to make sure the concepts you search appear close to one another in the text of the returned results.
- 4. Untick the *Stemming* option if you would like to have results including only the exact term of your search. Stemming uses the root form of the word, for example if you search "swim", the results will include swimming, swimmers etc.
- 5. Click on *Submit Query*. Results will be retrieved from the PATENTSCOPE search service and results will be displayed.

# 5. Chemical structure search

Available from the Search menu, for logged-in users, the chemical structure search allows users to search for chemical information in PATENTSCOPE

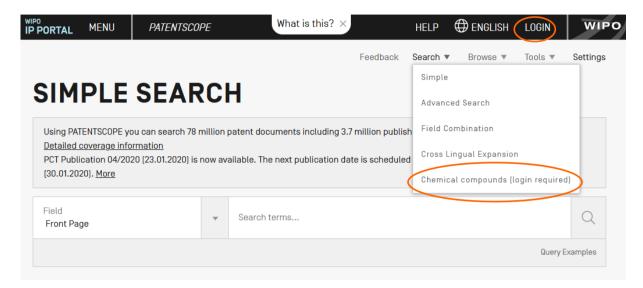

If you do not have a WIPO account to login-in, please see Login section of this Guide menu.

There are four options to perform a search.

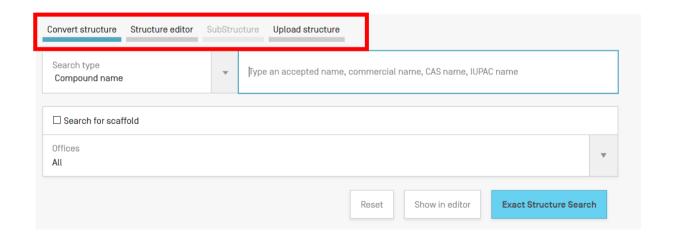

### Convert structure tab

Convert a structure allows users to select the input type of the search such as the name of the chemical compound.

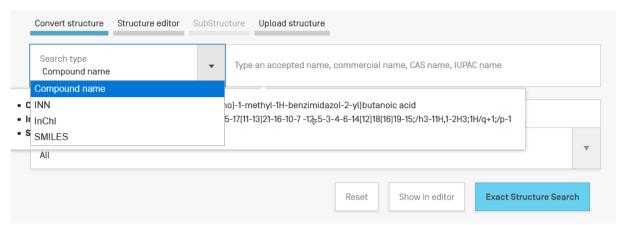

Different option to enter your search are available: name of the chemical compound such as trivial name, commercial name, IUPAC name or CAS name, the International NonProprietary Name INN InchI, InchIkeys or SMILES.

You can submit your query directly or check the structure using the show in editor. This button will process the input data to convert the compound name, INN, InchI or SMILES into the corresponding structure

### Structure editor tab

Structure editor allows users to draw or edit a structure. Chemical structures, reactions and fragments can be drawn in a very intuitive way using the symbols familiar from chemical sketches on paper.

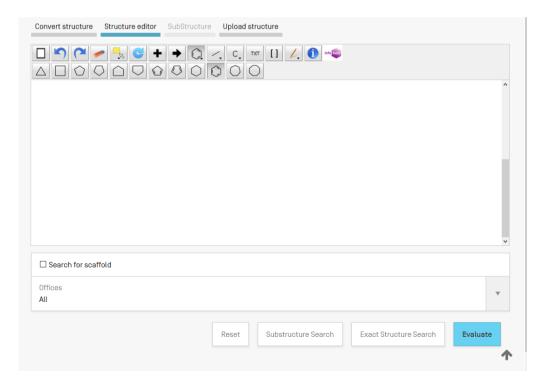

### Upload structure tab

Upload a structure allows users to upload a chemical description file in a supported format; for example: MOL, SMILES as well as a bitmap representation of the chemical compound such as png, gif, tiff, jpeg format. The Search for scaffold button will enlarge the search as the compound will be searched more generally, taking into consideration only the 1st part of the InchIKey. The scaffold is Basic skeleton of a molecule to which further groups and moieties are attached Structure editor tab

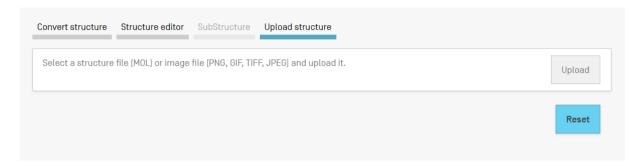

### Substructure search tab

Additionally to the "Exact Structure Search", the functionality to search substructures within chemical compounds is now also available. The "Substructure Search" can be submitted from the "Structure editor".

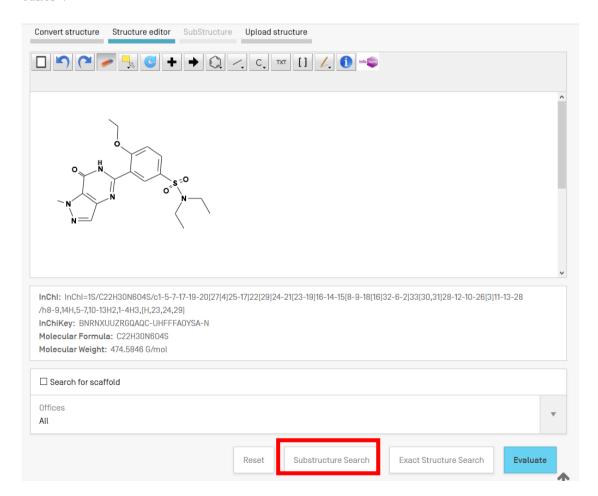

After a substructure search has been launched, a list of structures containing the query molecule will be returned (ordered as a grid). The matching substructure is shown highlighted (blue color) by each molecule hit.

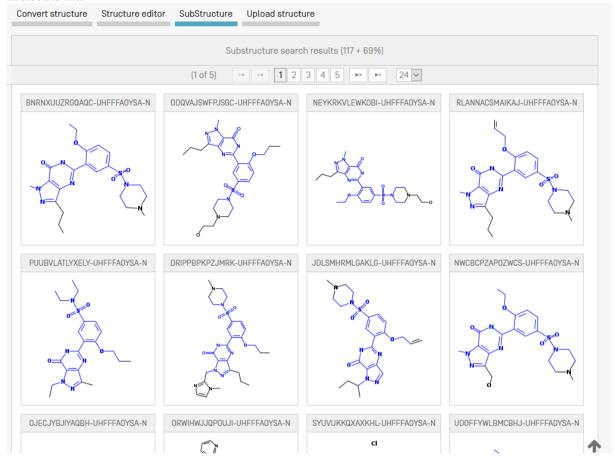

You can select one or several structures before submitting the search by clicking on the checkboxes or you can select (or deselect) all the chemical compounds on the page clicking the buttons "Select all" (or "Clear all").

A maximum of 1024 chemical compounds can be selected for the search of the patents. If selection contains more than 1024 chemical compounds, a message will be displayed as shown in *Error! Reference source not found.* 

If the "substructure search" takes longer than 4 sec., a link with the label "Show more" will appear on the last page indicating that the substructure search is not completed (s. **Error! Reference source not found.**). This information may also be inferred by the percentage of the result list at the top of the substructure list.

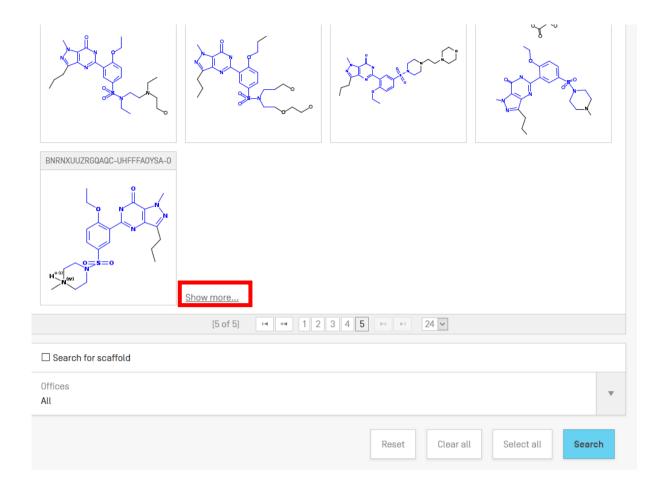

### **FAMILIES IN PATENTSCOPE**

# Simple PCT Families

### Definition

A PCT simple family refers to a patent family related to the same invention, each member of which has as basis of its "priority right" exactly the same originating application or applications. The family contains at least one PCT application as a member.

### The family includes:

- a) a PCT member which is considered to be the main representative of the family; it will always show up in the result list;
- b) national applications that have specified a prior PCT application;
- c) national entry phase records; and
- d) priority application of the PCT application when unique and first publication.

### Observation:

- a) US Provisionals:
  - 1. They are only ignored if there is another genuine first filing

2. They are considered if there is no other genuine filing (most common case) and they generate families with the provisional as a first filing (release 2, US related references), currently this is found in the 'Other related publications' family.

# b) Republications

Different republications by the same office are considered one single record containing the latest republication.

First filing with the IB, no national priorities

Definition: The initial WO filing together with all the subsequent NPEs and national applications that claim the initial WO as a priority

# a) no priority at all

| Priorities | РСТ | National Phase<br>Entries | Nationals |
|------------|-----|---------------------------|-----------|
|            | WO1 | NPE1                      |           |
|            |     | NPE2                      |           |
|            |     | NPE3                      |           |
|            |     | NPE4                      |           |
|            |     |                           |           |
| WO1        |     |                           | N1        |

Family: WO1,NPE1, NPE2, NPE3, NPE4,N1

# b) WO priority

| Priorities | РСТ | National Phase<br>Entries | Nationals |
|------------|-----|---------------------------|-----------|
| WO0        | WO1 | NPE1                      |           |
|            |     | NPE2                      |           |
|            |     | NPE3                      |           |
|            |     | NPE4                      |           |

Family: WO0, WO1, NPE1, NPE2, NPE3, NPE4, N1

# WO with a single priority

Definition: a group of WO patent filings that claim the priority of a single filing, including the original priority forming filing itself together with all the subsequent NPEs and national applications that claim the WO as a priority.

# Example:

| Priorities | PCT | National<br>Phase<br>Entries | Nationals |
|------------|-----|------------------------------|-----------|
| P1         | WO1 | NPE11                        |           |
|            |     | NPE12                        |           |
|            |     | NPE13                        |           |
|            |     | NPE14                        |           |
|            |     |                              |           |
| P1         | WO2 | NPE21                        |           |
|            |     | NPE22                        |           |
|            |     |                              |           |
| WO1        |     |                              | N1        |
|            |     |                              |           |
| WO2        |     |                              | N2        |

Family: P1, WO1, WO2, NPE11, NPE12, NPE13, NPE14, NPE21, NPE22, N1, N2

28

Type1: WO with a single US provisional priority. It has 12 members while the corresponding EP family has 10 members (RU and IN missing).

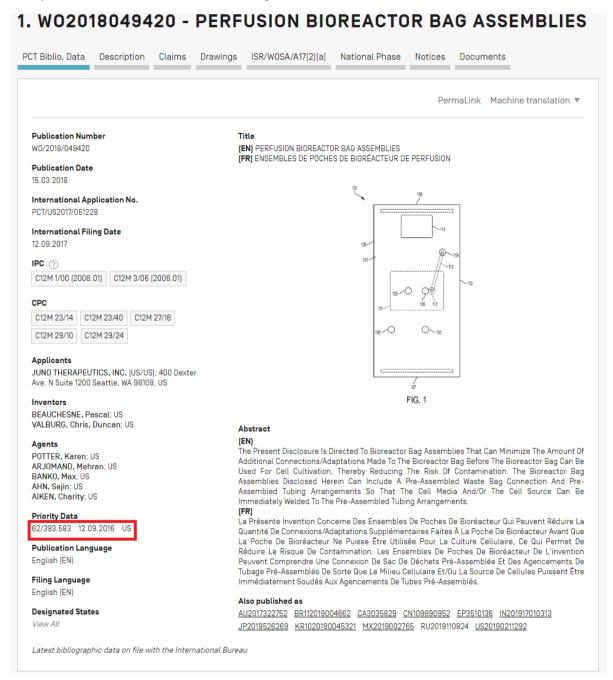

Type2: WO with a single priority identified (or multiple priorities, but only one non-provisional). This family 20 members in our patent families: ID,IN,IR,MY,TH,VN.

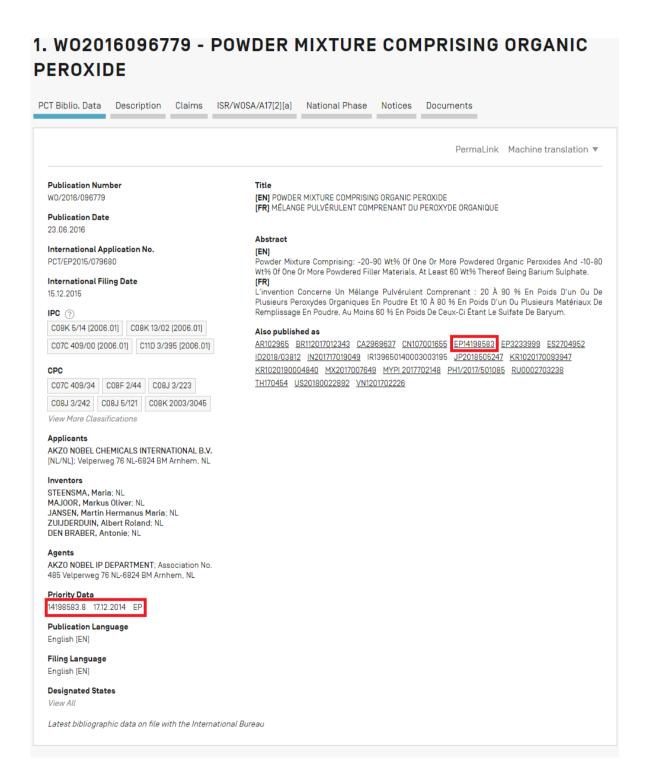

### An example of a family in PATENTSCOPE

The query: *EN\_TI:("horticultural light device" method)* is searched. In the results, 3 families and 8 publications are available.

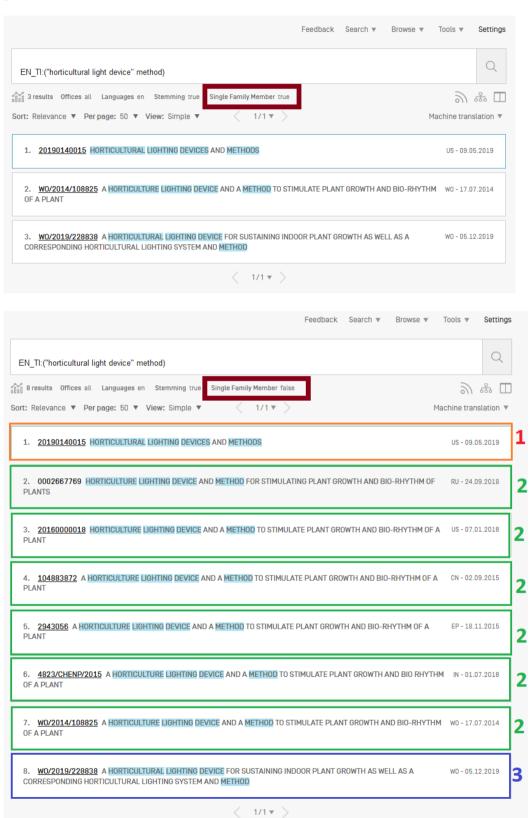

The family members are available in the WO applications once opened:

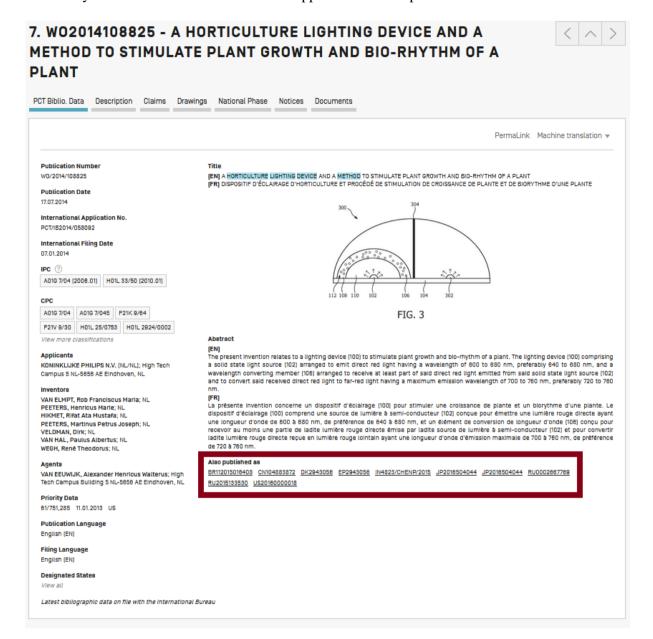

To use the "Single Family Member" option, go to:

1) The result list page where you can refine your query clicking on the *Single Family Member* to open the *Refine Options*:

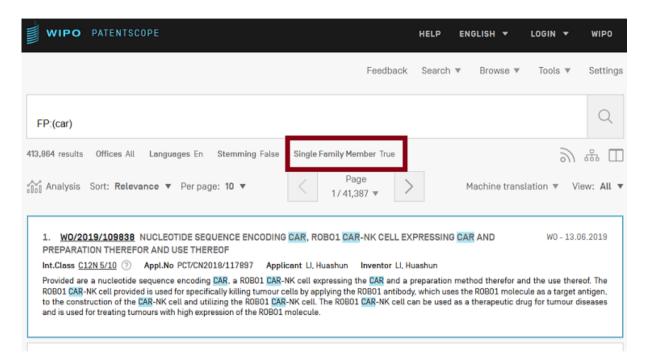

2) The Advanced Search where you can tick the *Single Family Member* box:

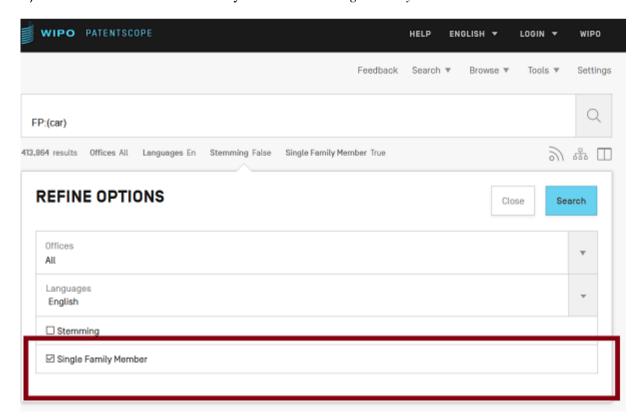

3) The Field Combination where you can tick the *Single Family Member* box:

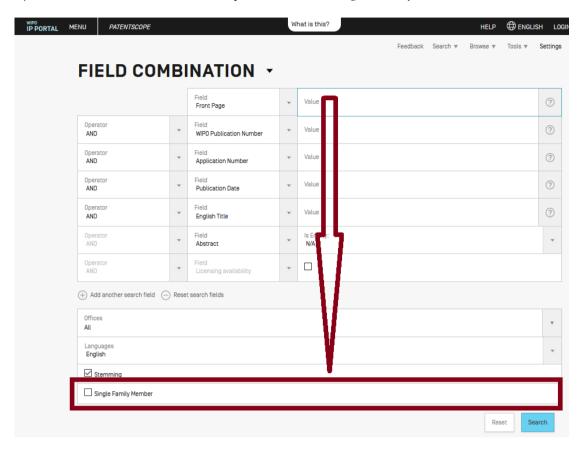

4) In individual documents: the family members of a WO application are available in the bibliographic data page:

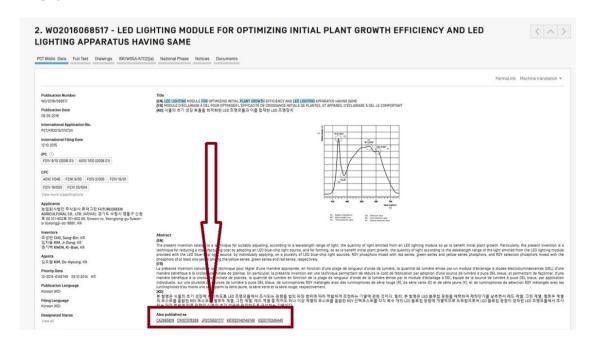

Any other publication that shares one of several priority with an existing patent PCT family will be displayed under the 'Other related publications' field. In most cases, it could be a real family member but more analysis is required to validate it.

For example WO2007108662

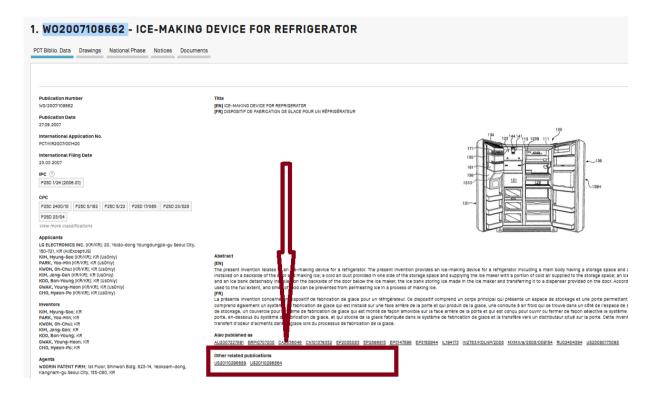

US20110296689 and US20110296864 share the same priorities with the WO applications, so theoretically they should be part of the same family.

# THE COOPERATIVE PATENT CLASSIFICATION

The Cooperative Patent Classification (CPC) system, in force as of 1 January 2013, is a bilateral system that jointly developed by the EPO and the USPTO. It combines the best classification practices of the two offices.

In PATENTSCOPE, the CPC values are imported from DocDB and national offices as follows:

- 52 National offices+PCT: gathered regularly from DocDb and the national offices. PATENTSCPE contains, at the time of writing this Guide, more than 200 million of CPC entries, which correspond to more than 40 million of distinct filings.
- · Daily updates

| IP5 | N. of distinct filings<br>classified under CPC<br>classification |
|-----|------------------------------------------------------------------|
| US  | 11,019,736                                                       |
| CN  | 6,743,607                                                        |
| JP  | 4,848,323                                                        |
| EP  | 3,568,744                                                        |
| KR  | 2,058,568                                                        |

CPC statistics as of February 2020

# SEARCH FIELDS

2 search fields are available: CPC, Classif. Classif is the combination of CPC and IPC.

In the example below, the query: CPC:(Y02A\*) returns 351k results, which are grouped by family.

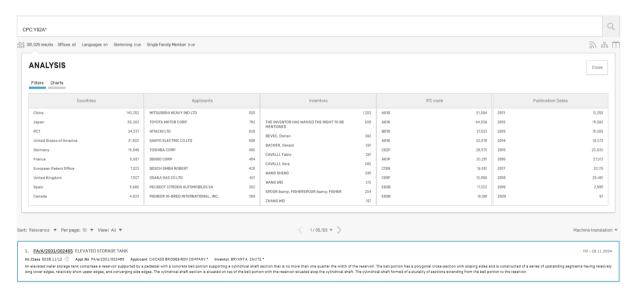

To search for CPC information, go to the Field Combination and select *All Classifications* (combination of IPC and CPC) from the drop-down menus

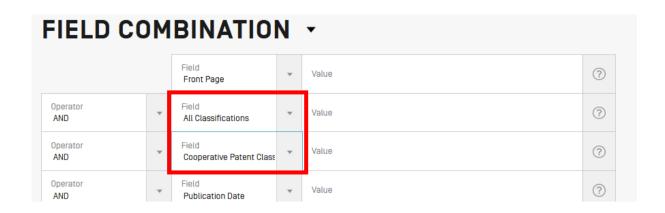

Those fields can also be found in the Advanced Search: just start typing *class* and the matching fields will appear below:

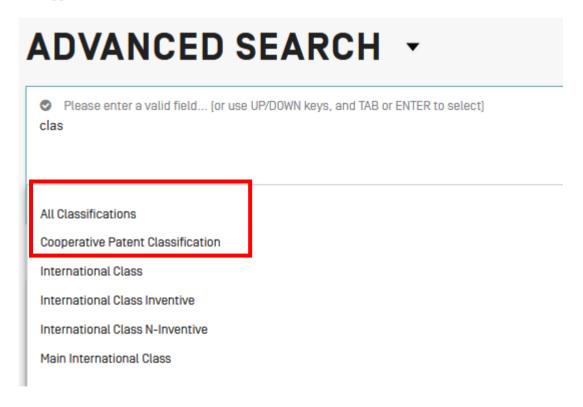

#### THE BROWSE MENU

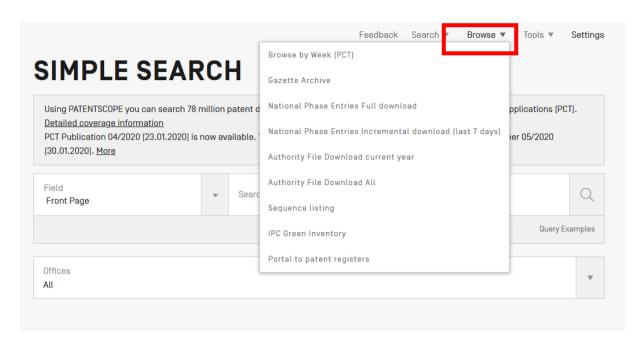

# **BROWSE BY WEEK (PCT)**

WIPO publishes new PCT applications every week on Thursday. Selecting *Browse by week* gives access to a list of PCT applications by publication week.

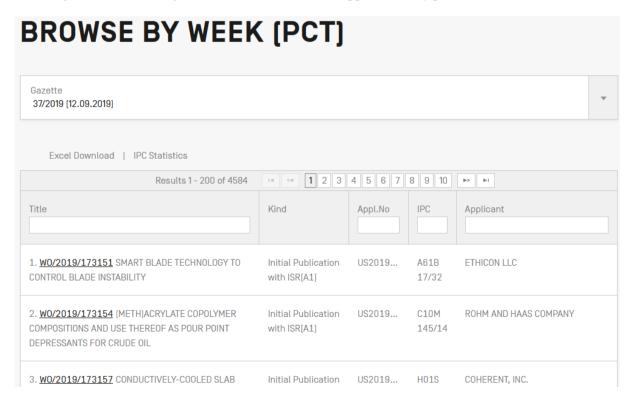

Use the arrow of the drop-down menu to select a PCT publication week.

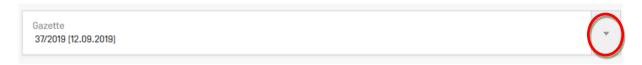

The result list can be downloaded using the Excel download button and IPC statistics can be accessed:

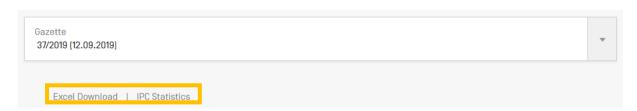

IPC statistics available in PATENTSOCPE provide a picture of the global trends in PCT applications. For example, it can show who the main and/or new main actors are etc. It takes into account applications that have IPC codes. Out of 3000 published applications, about 100 do not have any IPC code.

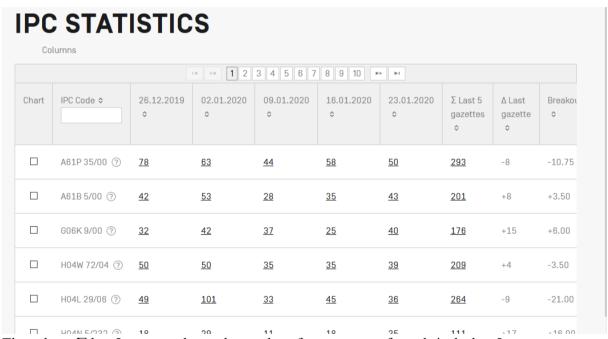

The column  $\sum$  last 5 gazettes shows the number of occurrences of a code in the last 5 gazettes.

The column  $\Delta$  shows the increase/decrease in the last gazette.

Breakout a major difference in the use of a code in the last 5 gazettes.

Each column is sortable. A tooltip pops up on the individual gazette columns to indicate the delta with the previous week.

You can select more than one code to be display in the graphic at the bottom of the page that displays the values for the last 13 weeks (3 month).

There is the *chart* option to have the information in a graph format.

### **GAZETTE ARCHIVE**

In the *Gazette Archive*, you will find searchable official lists of all published PCT applications since 1978. *View* includes details about each document in the publication selected.

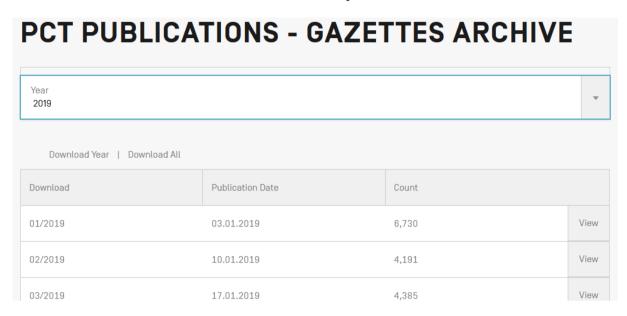

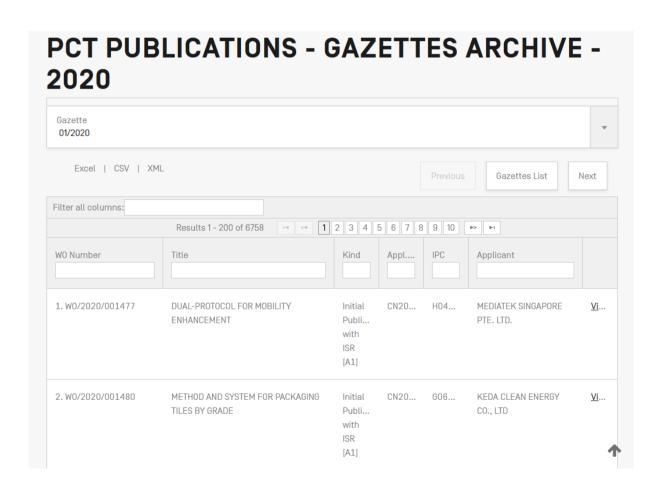

### NATIONAL PHASE ENTRIES FULL DOWNLOAD

Here you can download all the national phase entries available at the time of the download.

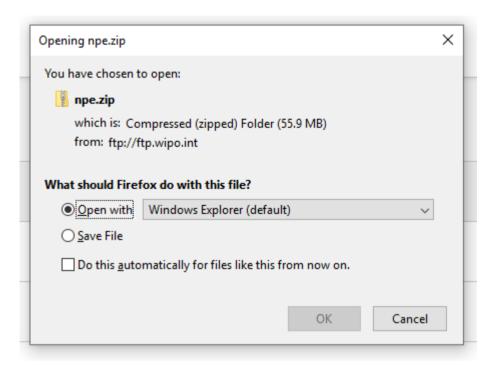

# NATIONAL ENTRIES INCREMENTAL DOWNLAOD (LAST 7 DAYS)

Here you can download the national phase entries of the last 7 days.

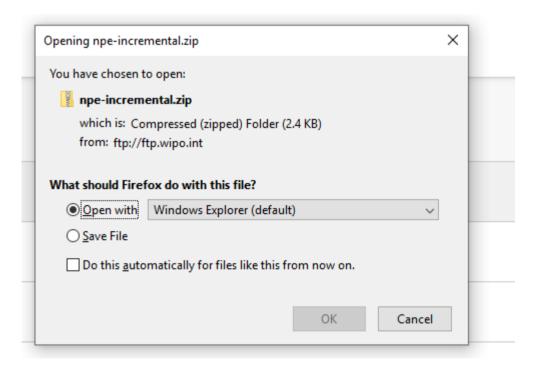

#### AUTHORITY FILE DOWNLOAD CURRENT YEAR

Download option of the official PCT publications of the current year.

#### AUTHORITY FILE DOWNLOAD ALL

Download option of all the official PCT publications since 1978.

### SEQUENCE LISTING

Sequence Listing gives access to the lists of nucleotide and or amino acid sequence listings contained in published PCT applications. Use the 2 drop-down menus shown below to select the year and publication week.

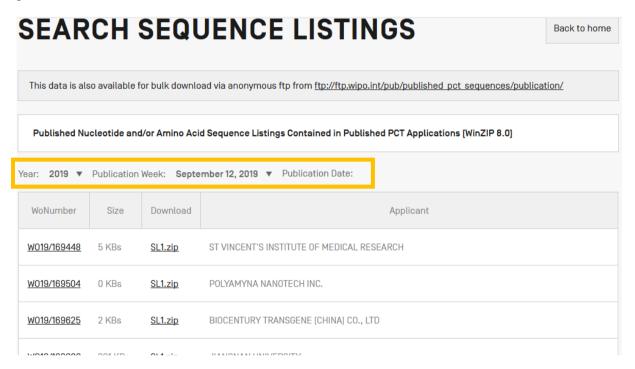

### IPC GREEN INVENTORY

The IPC Green Inventory attempts to collect Environmentally Sound Technologies (ESTs as listed by the United Nations Framework Convention on Climate Change (UNFCCC)) in one place as they are currently scattered widely across the IPC in numerous technical fields.

ESTs are presented in a hierarchical structure (A). For each technology, the links in the IPC column direct the user to the corresponding place in the scheme. The links in the PATENTSCOPE column (B) allow the user to automatically search and display all international patent applications available through PATENTSCOPE that are classified in the relevant IPC place.

| ТОРІС                                         | IPC                                                     | PATENTSCOPE                                             |
|-----------------------------------------------|---------------------------------------------------------|---------------------------------------------------------|
| ALTERNATIVE ENERGY PRODUCTION                 |                                                         |                                                         |
| ▶ Bio-fuels                                   |                                                         |                                                         |
| Integrated gasification combined cycle (IGCC) | C10L 3/00<br>F02C 3/28                                  | C10L 3/00<br>F02C 3/28                                  |
| ▶ Fuel cells                                  | <u>H01M 4/86-4/98, 8/00-8/24,</u><br><u>12/00-12/08</u> | <u>H01M 4/86-4/98, 8/00-8/24,</u><br><u>12/00-12/08</u> |
| Pyrolysis or gasification of biomass          | C10B 53/00<br>C10J                                      | C10B 53/00<br>C10J                                      |
| ▶ Harnessing energy from manmade waste        |                                                         |                                                         |
| ▶ Hydro energy                                |                                                         |                                                         |
| Ocean thermal energy conversion (OTEC)        | F03G 7/05                                               | F03G 7/05                                               |
| ▶ Wind energy                                 | <u>F03D</u>                                             | <u>F03D</u>                                             |
| ▶ Solar energy                                | F24S<br>H02S                                            | F24S<br>H02S                                            |
| ▶ Geothermal energy                           | F24T                                                    | F24T                                                    |

### PORTAL TO PATENT REGISTERS

The portal aims to facilitate the verification of legal status of patents and related SPCs by compiling relevant information of national registers of various jurisdictions, e.g. availability of online access to a national or regional register.

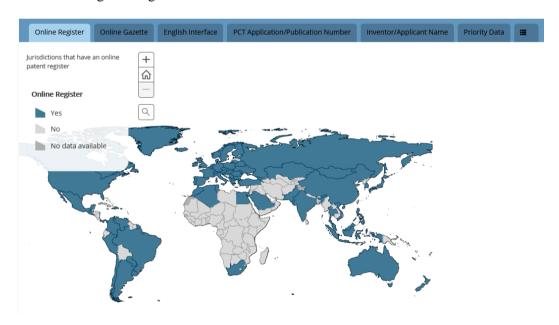

#### SEARCH RESULTS

#### DISPLAY OF THE SEARCH RESULTS

The search query, whether you performed a SIMPLE; ADVANCED; FIELD COMBINATION, CLIR or CHEMICAL COMPOUNDS search, will return a list of results in a window as shown below:

It provides bibliographic data with search terms highlighted and allows accessing of detailed records by clicking on publication number and title.

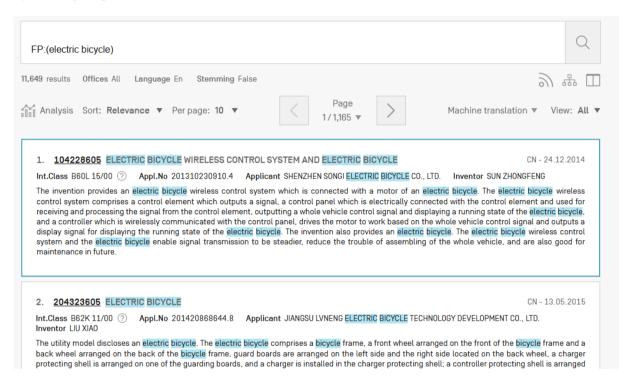

The first component of this window:

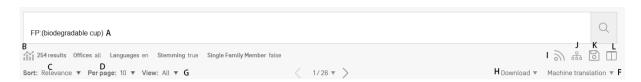

- A Refine Search button allows you to refine your search
- B Analysis button to statistics
- C Sort by relevance or other criterias

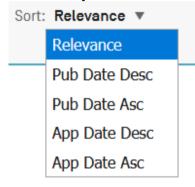

- D Define the number of results per page: The list length option allows you to increase the number of displayed results per page (10 by default) to up to 200.
- E Buttons to move through the result list

F Machine translation buttons to translate the result page with different tools

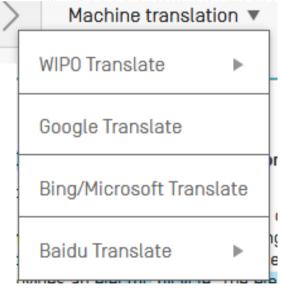

G Select the preferred display of the results

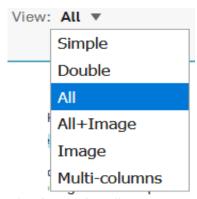

The view option allows you to select the components displayed in the result list: *simple*, *double*, *all*, *all+image*, *image* and *multi-columns*. *Simple* displays only the number, the title, the collection and the publication date; *Double* the simple display and the applicant and inventor names, the IPC code; *Image* will display only images, *Multi-columns* will display the different language version of the abstract available, Images can be also made visible for example

- H Download button to download the result list
- I Allows you to set up RSS notifications based on your search query, helping you to monitor patenting activity and updates in your area of interest
- J Query tree shows the breakdown of the results
- K Save your query
- L Side-by-side view: displays the result list next to one document opened

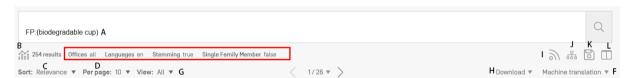

Click on Offices or Languages or Stemming or Single Family Member to open Refine Options to define the collections (Offices); Language (of search); Stemming and the Single Family Member:

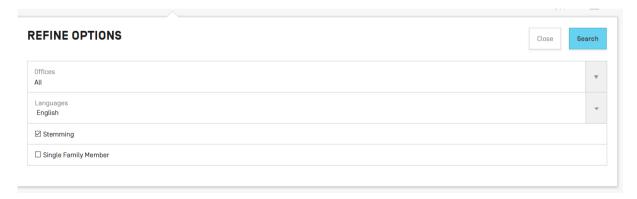

# Result analysis – analysis button

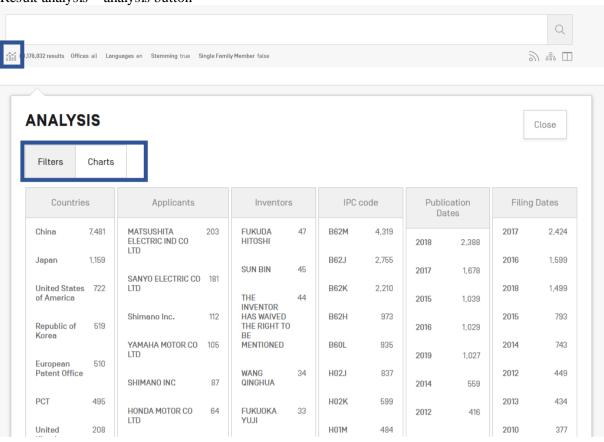

Filters show a summary of the main Countries, Applicants, Inventor, IPC code, Publication Date and Filing dates

Charts show the same information in a graph format, either bar or pie

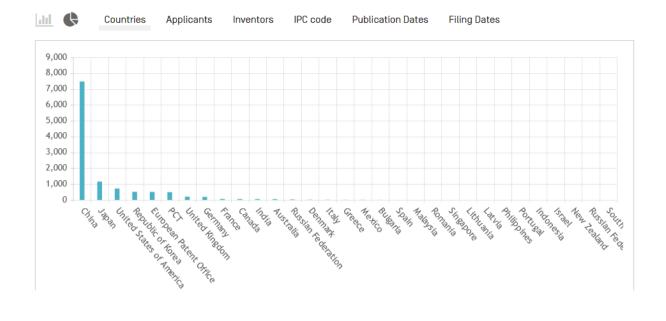

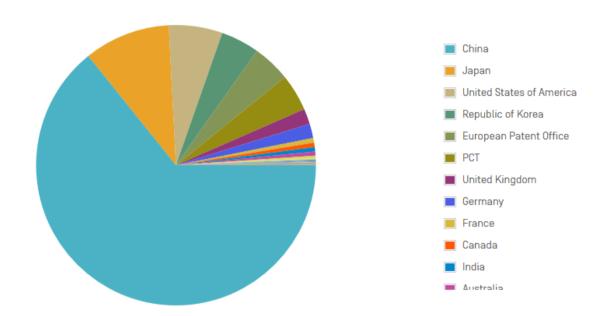

In both bar and pie options, the tabs allow you to see the information graphically for the Offices, Main IPC, Main Applicant, Main Inventor and Publication Date.

The charts can be saved in GIF format for inclusion in documents or reports by right clicking in a corner of the image and selecting "Copy image" or "Save image".

Machine translation The Machine translation button offers D Е

Side-by-side will display the result list next to one document opened

# READING THE RESULT PAGE

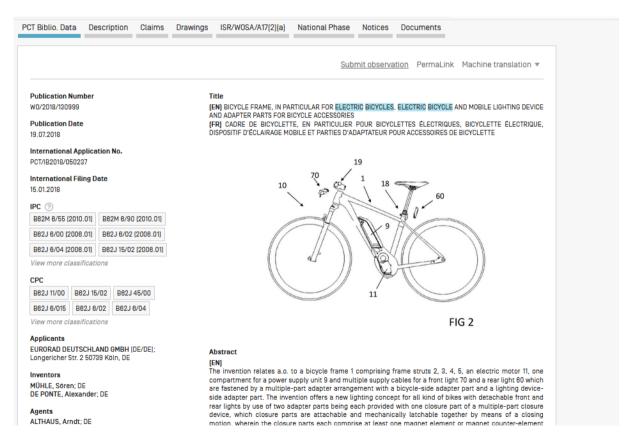

#### The tabs

| PCT Biblio                                      | Data                                                                                                    |
|-------------------------------------------------|----------------------------------------------------------------------------------------------------|
| data, domestic                                  | : Refers generally to the various data appearing on the front page of a nt or the corresponding applications and may comprise document identification filing data, priority data, publication data, classification data, and other concise the technical content of the document;                                                                                                    |
| Description                                     | : Clear and concise explanation of known existing technologies related to ion and explanation of how this invention could be applied to solve problems                                                                                                    |
| not addressed                                   | by the existing technologies; specific embodiments of the new technology are ven. Integrated machine translation tools allow translation of the document.                                                                                                    |
| Claims                                          | : Legal definition of the subject matter which the applicant regards as his                                                                                                    |
| legalistic form                                 | For which protection is sought or granted; each claim is a single sentence in a that defines an invention and its unique technical features; claims must be clead fully supported by the description. Integrated machine translation tools allow the document.                                                                                                    |
| Drawings                                        | : gives direct access to the drawings of a patent document                                                                                                    |
| ISR/W0SA                                        | /A17[2][a]                                                                                                    |
|                                                 | : gives access to the ISR/WOSA/Article 17(2)                                                                                                    |
| National Pha                                    |                                                                                                    |
| office. The nat office concern of national pate | : Where information is displayed for an office, this indicates that the equested national phase processing for the application concerned in that ional entry date and national reference number are supplied by the national ed and can be used to retrieve further details from that office, if desired. A list ent offices supplying national phase information can be found here: .wipo.int/pctdb/en/nationalphase.jsp. |
| iiccp.//www                                     | .wipo.inc/pecus/en/nacionalphase.jsp.                                                                                                    |
| Notices                                         | - notifications of changes after publication                                                                                                    |

Documents : This s

• This service provides access to published PCT international applications and to the latest bibliographic data and documents contained in the files of PCT international applications. Due to changes in the PCT Regulations and to the availability of documents in electronic form, the information available is different depending on the date of filing of the international application. WIPO bears no responsibility for the content of PCT international applications and related documents. The bibliographic data and documents are updated daily and publication of new applications is updated weekly on publication day, i.e., Thursday, unless the International Bureau is closed for a public holiday in which case data is published on Friday.

In the *Settings* menu, in the *Result* tab, the *enable multi document download* can be activated for logged-in users in order to download one or more documents.

#### **TOOLS**

#### WIPO TRANSALTE

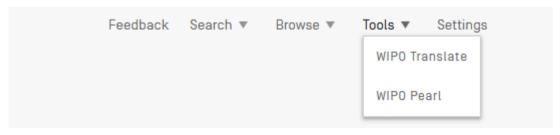

This translation tool is available for the translation of patent texts. Developed and trained internally on bilingual patent corpuses, it incorporates neural machine translation technology. It takes into account 32 technical domains derived from the IPC:

[ADMN] Admin, Business, Management & Soc Sci [MARI] Marine Engineering [AERO] Aeronautics & Aerospace Engineering [MEAS] Standards, Units, Metrology & Testing [AGRI] Agriculture, Fisheries & Forestry [MECH] Mechanical Engineering [AUDV] Audio, Audiovisual, Image & Video Tech [MEDI] Medical Technology [AUTO] Automotive & Road Vehicle Engineering Metallurgy [METL] [BLDG] Civil Engineering & Building Construction Military Technology [MILI] [CHEM] Chemical & Materials Technology [MINE] Mining, Oil & Gas Extraction & Minerals [DATA] Computer Sci, Telecom & Broadcasting [NANO] Nano Technology [ELEC] Electrical Engineering & Electronics Packaging & Distribution of Goods [PACK] [ENGY] Energy, Fuels & Heat Transfer Eng Printing & Paper [PRNT] [ENVR] Environmental & Safety Engineering [RAIL] Railway Engineering [FOOD] Foods & Food Technology Optical Engineering [SCIE] [GENR] Generalities, Language, Media & Info Sci [SPRT] Sports, Leisure, Tourism & Hospitality [HOME] Home Contents & Household Maintenance Textile & Clothing Industries [TEXT] [HORO] Precision Mechanics, Jewelry & Horology [TRAN] Transportation [MANU] Manufacturing & Materials Handling Tech

### 18 language combinations are available:

English-Chinese
English-French
English-German
English-Japanese
English-Korean
English-Russian
English-Spanish
Chinese-English
French-English
German-English
Japanese-English
Korean-English
Russian-English
Spanish-English

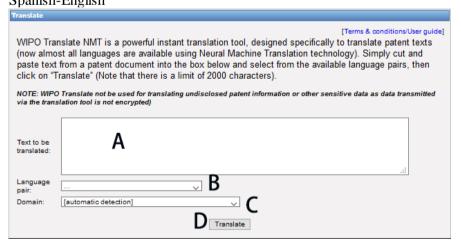

To use this tool:

A: Enter your text in the *Text to be translated* box;

- B: Select the *Language pair*. The system will automatically detect the language pair to be used if you do not select an option;
- C. Select the *Domain*. The system will automatically detect the domain if you do not select an option; D: Click the *Translate* button.

The result will appear as shown below:

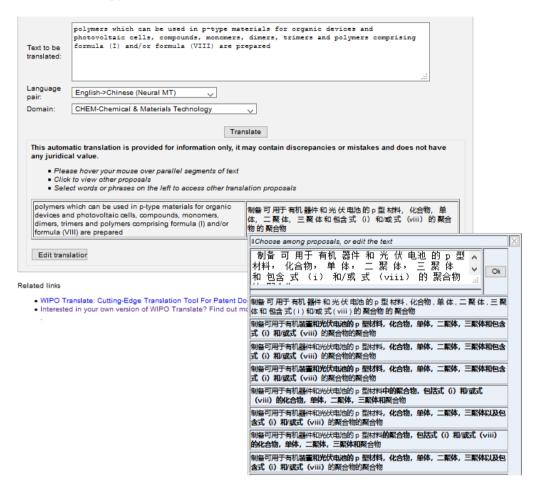

The tool splits the text into different segments, highlighted in red. For each segment, it suggests alternative translations. The user can also edit the proposed translations.

### **WIPO PEARL**

WIPO's multilingual terminology portal gives access to scientific and technical terms derived from patent documents. It helps promote accurate and consistent use of terms across different languages, and makes it easier to search and share scientific and technical knowledge.

#### Key features

- Developed by WIPO language experts and terminologists.
- 10 languages Arabic, Chinese, English, French, German, Japanese, Korean, Portuguese, Russian and Spanish.

- All the content has been validated and given a term reliability score.
- If there is no equivalent in the target language in the database, WIPO's machine translation engine may offer you a translation proposal.
- Integrated with PATENTSCOPE so you can search the entire PATENTSCOPE corpus for terms and their equivalents in other languages.

# Linguistic search

Search by term, with optional parameters. Select a Source Language for best results, and disable adblocking plug-ins.

# More information on how to use it available here:

https://www.wipo.int/reference/en/wipopearl/quide.html

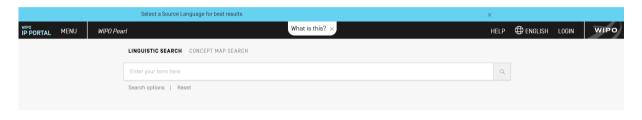

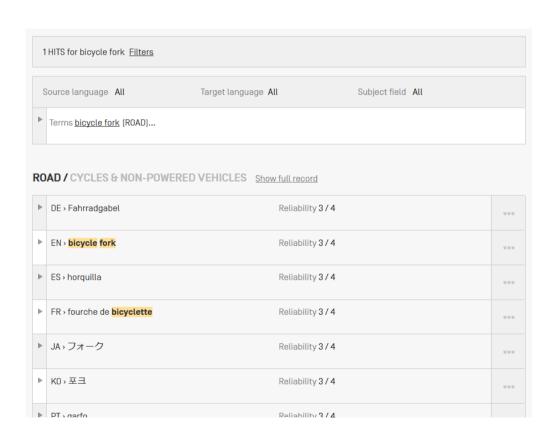

### Concept map search

Search by concept, or by subject field/subfield by clicking on the bubbles; click on a concept to open the terminology record. Select a second concept to view the concept path, and click on the "Export concept path" button to perform a combined keyword search in.

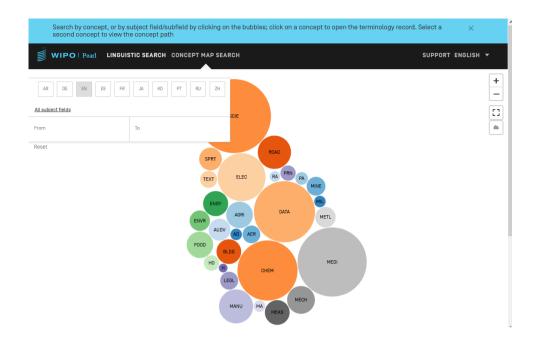

# **SETTINGS**

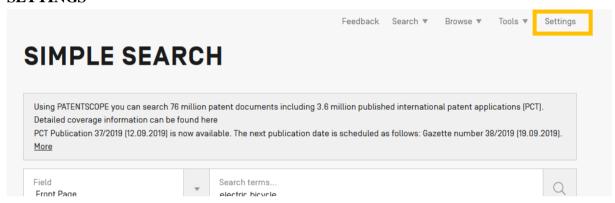

Query tab: Define the defaults for query language, the stemming option, the sorting of the results and the number of results to be included in the list.

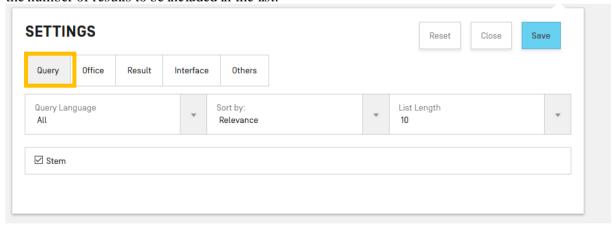

The Office tab: Select the patent collection/s for your patent searches.

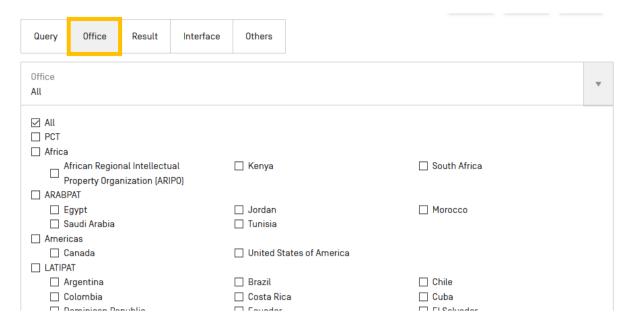

The Result tab: Define the defaults for the language of the result list, the fields that will be displayed, the presentation of the results analysis, the groups to be included in the results analysis and the number of items in those groups. It also gives access to the document downloading option:

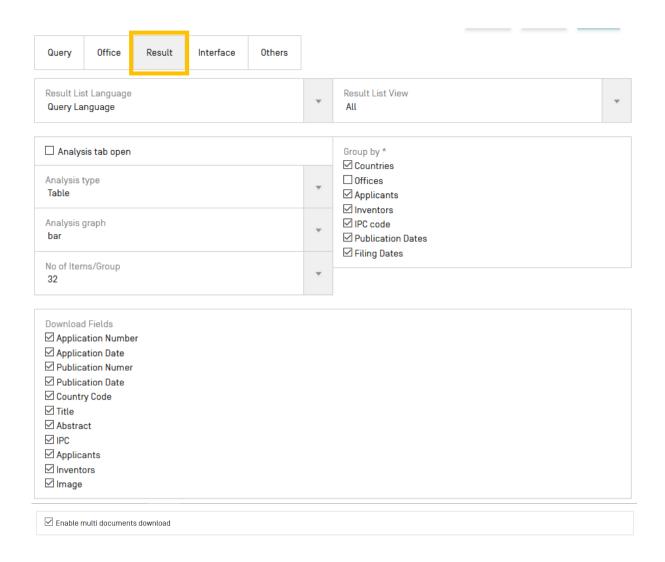

The Interface tab: Select the default search interface, search field, patent collections, interface language, and color of the interface (skin). You can also select whether to activate Tooltip Help and IPC Help through this tab.

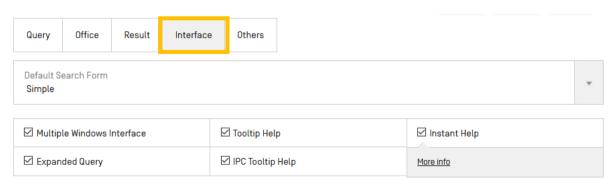

The Others tab allows you to subscribe to notifications

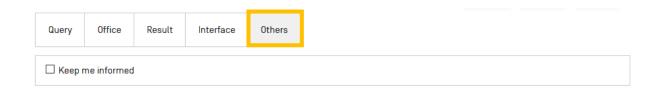

### **NAVIGATION BAR**

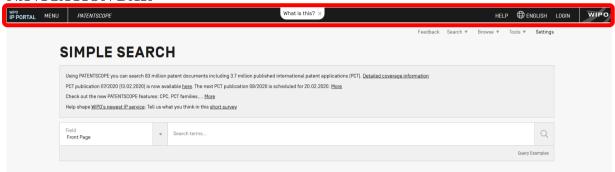

In the Navigation bar, you will find:

- The Help menu
- The language of your interface
- The login menu
- The WIPO button to access the WIPO website

### **HELP**

In the Help menu, are available:

- the latest news about PATENTSCOPE are posted
- guides on how to search, query syntax, field definition and country codes
- the data coverage
- the terms and conditions as well as the disclaimer

# **HOW TO SEARCH**

- User's Guide
- PCT Families
- Query Syntax
- Fields Definition
- Tutorials

# **PATENTSCOPE NEWS**

- New in PATENTSCOPE : Patent Families And More [Feb 4, 2020]
- Tell Us What You Think of PATENTSCOPE! [Sep 24, 2019]
- New in PATENTSCOPE: Chemical Sub-Structure Search [Sep 19, 2019]
- The New PATENTSCOPE Interface [Sep 18, 2019]
- Webinar On Upcoming New PATENTSCOPE Interface [Sep 9, 2019]

# **DATA COVERAGE**

- PCT applications
- PCT national phase entry
- National collections
- Global Dossier public

# **CODES**

- INID codes
- Kind codes
- Country Code

# ABOUT

- Terms And Conditions
- <u>Disclaimer</u>

### LANGUAGES

The language of the interface can be selected from the drop-down menu English:

Or from your account once logged-in

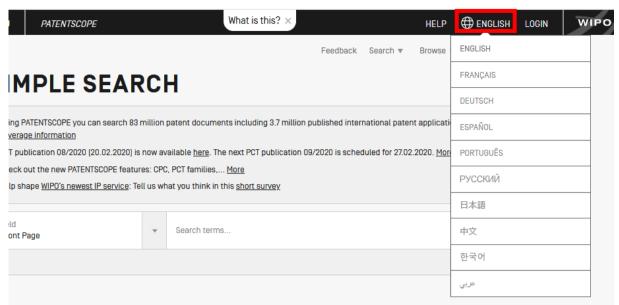

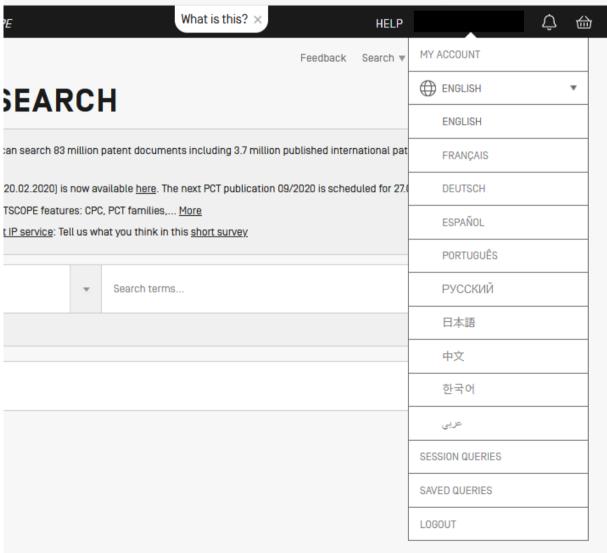

#### **LOGIN**

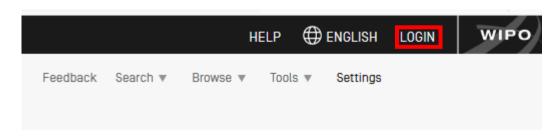

# Account Sign up

Provide the mandatory information (\*) in order to create your free-of-charge PATENTSCOPE account.

### Login

Once logged into the WIPO account, new icons will be available in the refine search box that will allow users to

# 1. Save their queries:

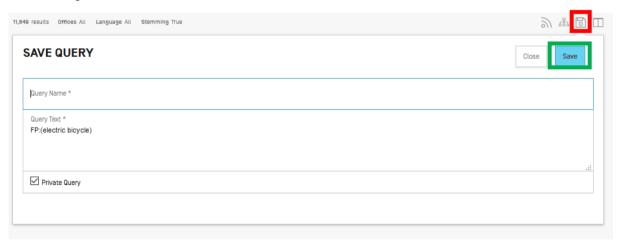

After clicking this icon (in the red rectangle above), users will be asked to give a name to their query in this dialog box

By default, your saved queries are *Private* that means that only you, when logged-in, can see them. You cannot share them or subscribe to the RSS feed.

If you would like to share your queries and use RSS feed you need to untick the *private Query* box and you will be able to share them and subscribe to RSS feed.

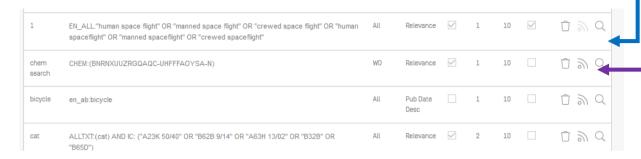

2. Download the result lists up to 10,000 records using the *Download* button above the result list. After clicking the icon, the downloading will automatically start and open an Excel sheet with either 1000 (simple icon) result or 10,000 (icon 10k).

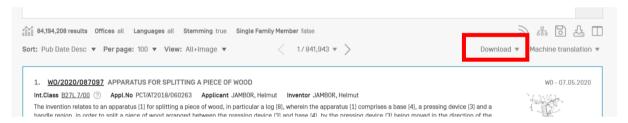

3. Download one or more documents by selecting in the *Settings* menu, in the *Result* tab, the *enable multi document download* can be activated for logged-in users in order to download one or more documents.

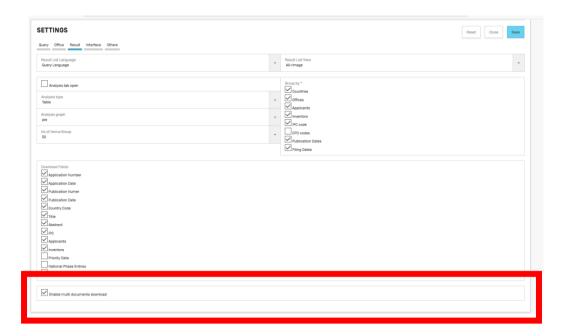

4. Once logged-in, users will also have access to the chemical structure search in the *Search* menu, as well as Save their preferred settings, such as the search interface by default, the length of the search result list, etc.in the *Options* menu.

# **ANNEX**

SEARCH SYNTAX

The search syntax allows you to search for specific information in the advanced search. A query is a logical sentence that consists of elements joined by special symbols called <u>operators</u> used to define the relationship between words or groups of words.

An "element" can be:

- a single term ("engine");
- a phrase (a group of words surrounded by quotes to search for multiple words in exact order:
- "magnetic cup"); or
- several of these grouped together with parentheses.

List of operators supported in the PATENTSCOPE search service:

| Operators     | Example Example      | Explanation                                                                    |
|---------------|----------------------|--------------------------------------------------------------------------------|
| BOOLEAN       | r ·                  | always use in capital                                                          |
| AND           | train AND plane      | Returns all documents that contain both the first term and                     |
| ·             | r                    | the second term.                                                               |
| OR            | train OR plane       | Returns all documents that contain either the first term or                    |
|               | •                    | the second term or both.                                                       |
| NOT           | NOT plane            | Returns all documents that do not contain the term                             |
|               | _                    | following NOT.                                                                 |
| ANDNOT        | train ANDNOT plane   | Returns all documents that contain the first term and not                      |
|               |                      | the term following NOT.                                                        |
| WILDCARD      |                      |                                                                                |
| ?             | te?t                 | Returns all documents that contain test or text. Wildcard                      |
|               |                      | search uses? to search terms with one single character                         |
|               |                      | replaced. It is possible to use for example 2? to replace 2                    |
| 4.            |                      | characters                                                                     |
| *             | electr*              | Returns all documents that contain electric, electrics,                        |
|               | 1 10                 | electrical, electricity.                                                       |
|               | elec*try             | Returns all documents that contain electricity.                                |
|               |                      | Wildcard search uses * to search terms with 0 or more                          |
|               |                      | characters replaced either in the middle of the term or at the end of the term |
|               |                      | (* as the 1st character of the term is not supported).                         |
| OTHERS        |                      | (* as the 1 " character of the term is not supported).                         |
| \[ \lambda \] | power^10 nuclear     | Returns all documents in which "power" is considered to                        |
|               | power rondenear      | be more relevant (10 times in the example) than                                |
|               |                      | "nuclear". The caret assigns importance values to                              |
|               |                      | individual query terms.                                                        |
| +/-           | +electric-power      | Returns all documents that contain electric and that do                        |
| ·             | 1                    | not contain power Filtered searching allows to require (+)                     |
|               |                      | a query term and to prohibit (-) one.                                          |
| ~             | roo~                 | Fuzzy search returns all documents that contain room,                          |
|               |                      | roof, root, etc.                                                               |
| ()            | (spaghetti OR plate) | Returns all documents that contain spaghetti or plate and                      |
|               | AND fork             | fork. Grouping is used to group clauses to form sub-                           |
|               |                      | queries.                                                                       |
| ~/NEAR        | "heart               | <u>Proximity search</u> allows specifying a distance between                   |
|               | monitoring"~10       | words. In the example with tilde "heart" and                                   |
|               | Heart NEAR           | "monitoring" are separated by 10 other words; NEAR                             |
|               | monitoring           | separates words by 5 words by default                                          |

| []  | [01.01.2000 TO<br>01.01.2001] | Returns all documents that contain dates between 01.01.2000 and 01.01.2001. Range search uses [] to |
|-----|-------------------------------|----------------------------------------------------------------------------------------------------|
|     |                               | include the bounds.                                                                                 |
| { } | {Smith TO                     | Returns all documents that contain names between Smith                                              |
|     | Townsend}                     | and Townsend, but not including Smith and Townsend.                                                 |
|     |                               | Range search uses { } to exclude the bounds.                                                        |

#### FIELD CODES

Field codes are used in the Advanced Search interface to limit your search to specific fields. For example:

To search for documents that contain the terms "precipitated calcium carbonate", "carbon dioxide", and variants of the word inject (using a wildcard operator) in any English text and belong to the fields of technology of papermaking or cellulose production, as represented by the IPC subclass D21, you can use the query:

EN\_ALLTXT:("precipitated calcium carbonate" AND "carbon dioxide" AND inject\*) AND IC:D21

The EN\_ALLTXT field code represents a combination of the English title, abstract, description, and claims fields, while the IC field code represents the International Patent Classification field. You should use parentheses (brackets) to enclose all search terms for a given field; and make sure not to put any spaces between the field code and the brackets!

The list of supported field codes in the PATENTSCOPE search service is available here: https://patentscope.wipo.int/search/en/help/fieldsHelp.jsf